# Első lépések

A HP termékeiről és szolgáltatásairól bővebben a HP webhelyén (http://www.hp.com) olvashat.

© Copyright 2010 Hewlett-Packard Development Company, L.P.

A Windows és a Windows Vista a Microsoft Corporation Egyesült Államokban bejegyzett védjegye.

A jelen dokumentumban közölt információk előzetes értesítés nélkül megváltozhatnak. A HP termékeire és szolgáltatásaira kizárólag az adott termékhez vagy szolgáltatáshoz mellékelt nyilatkozatokban kifejezetten vállalt jótállás vonatkozik. A jelen dokumentumban leírtak nem jelentenek további jótállást. A HP nem vállal felelősséget a jelen dokumentumban esetleg előforduló technikai vagy szerkesztési hibákért és hiányosságokért.

Cikkszám: 592670-211

### Felhasználói útmutatók

A HP elkötelezett amellett, hogy csökkentse termékeinek a környezetre gyakorolt hatását. Erre irányuló erőfeszítéseink részeként a felhasználói útmutatókat és az oktatóanyagokat a számítógép merevlemezén, a Súgó és támogatás szolgáltatásban helyeztük el. További támogatás és a felhasználói útmutatók frissített változatai az interneten érhetők el.

#### Windows-felhasználók

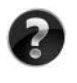

További felhasználói útmutatókat keres? A számítógépen találja őket. Kattintson a következő elemekre: **Start > Súgó és támogatás > Felhasználói útmutatók**

#### Linux-felhasználók

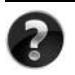

További felhasználói útmutatókat keres? A számítógéphez kapott *User Guides* (Felhasználói útmutatók) lemezen találja őket.

# Előfizethető szolgáltatások üzleti noteszgéphez

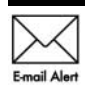

Naprakészen tarthatia a számítógépet a legújabb illesztőprogramokkal, javításokkal és értesítésekkel. Iratkozzon fel e-mail értesítésekre  $E_{\text{mail Alert}}$  a www.hp.com/go/alerts címen.

## Végfelhasználói licencszerződés

A SZÁMÍTÓGÉPEN ELŐRE TELEPÍTETT SZOFTVEREK TELEPÍTÉSÉVEL, MÁSOLÁSÁVAL, LETÖLTÉSÉVEL VAGY BÁRMILYEN EGYÉB MÓDON VALÓ HASZNÁLATÁVAL ÖN ELFOGADJA A HP VÉGFELHASZNÁLÓI LICENCSZERZŐDÉS FELTÉTELEIT. HA NEM FOGADJA EL EZEKET A LICENCFELTÉTELEKET, AZ EGYEDÜLI MEGOLDÁS, HOGY 14 NAPON BELÜL A TELJES, KIBONTATLAN TERMÉKET (HARDVERT ÉS SZOFTVERT) VISSZAKÜLDI PÉNZVISSZATÉRÍTÉS ELLENÉBEN, HA EZT A VÁSÁRLÁSI HELYEN ÉRVÉNYES PÉNZ-VISSZATÉRÍTÉSI SZABÁLYOK LEHETŐVÉ TESZIK. További információért, illetve a számítógép teljes árának visszatérítésével kapcsolatban forduljon az árusító helyhez (a kereskedőhöz).

## Kapcsolatfelvétel az ügyfélszolgálattal

Ha a felhasználói útmutatóban vagy az oktatóközpontban található információk nem adnak választ a kérdésére, forduljon a HP ügyfélszolgálatához a következő címen:

www.hp.com/go/contactHP

Itt a következőket teheti:

Interneten cseveghet a HP egyik technikusával.

✎ Ha a csevegésen keresztüli technikai támogatás nem érhető el az adott nyelven, cseveghet angolul.

- E-mailt írhat a HP ügyfélszolgálatának.
- Megkeresheti a HP ügyfélszolgálatnak a világ különböző országaiban hívható telefonszámait.
- Kereshet egy HP szervizközpontot.

### A sorozatszámcímkén található információk

A számítógép alján található sorozatszámcímke olyan fontos információkkal szolgál, amelyekre szüksége lehet a technikai támogatási részleggel való kapcsolatfelvételnél.

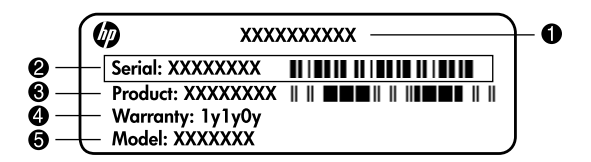

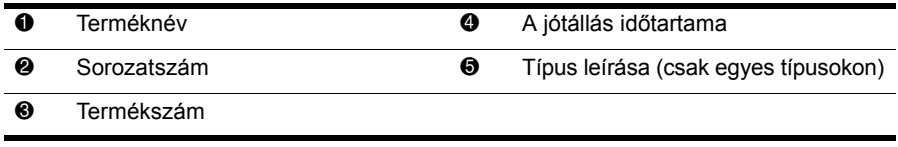

### A jótállásra vonatkozó információk

A termékre vonatkozó HP korlátozott jótállási nyilatkozatot megtalálhatja a számítógépen a Start menüben és/vagy a számítógép dobozában lévő CD/DVD lemezen. Egyes országok és térségek esetében a HP korlátozott jótállás nyomtatott formában található meg a dobozban. Azokban az országokban/térségekben, ahol a jótállás nem található meg nyomtatott formában a dobozban, kérhet nyomtatott példányt a www.hp.com/go/orderdocuments webhelyen, illetve az alábbi címre írva:

Észak-Amerika:

Hewlett Packard, MS POD, 11311 Chinden Blvd, Boise, ID 83714, USA Európa, Közel-Kelet, Afrika:

Hewlett-Packard, POD, Via G. Di Vittorio, 9, 20063, Cernusco s/Naviglio (MI), Italy Ázsia csendes-óceáni része:

Hewlett-Packard, POD, P.O. Box 200, Alexandra Post Office, Singapore 911507

Írja meg a termék nevét, a jótállás időtartamát (megtalálható a sorozatszámcímkén), a nevét, valamint postai címét.

# Az üzembe helyezés alapvető lépései

# **1 Csomagolja ki a számítógépet**

✎ A számítógép színe, funkciói és képességei számítógéptípusonként eltérőek lehetnek. A jelen útmutatóban található illusztrációk kissé eltérhetnek az Ön számítógépétől.

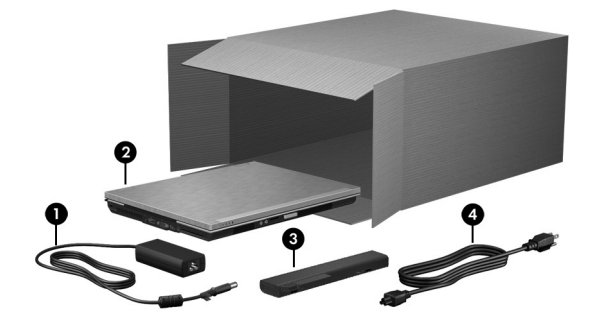

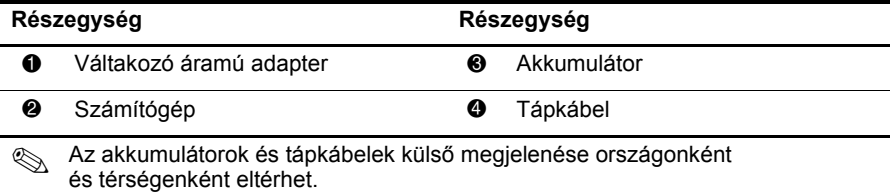

# 2 Helyezze be az akkumulátort

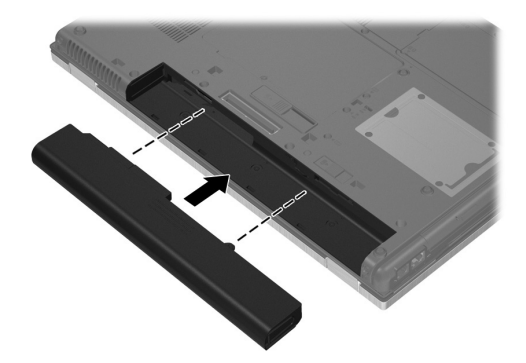

**A FIGYELEM!** Az esetleges biztonsági kockázatok elkerülése érdekében kizárólag a számítógéphez mellékelt váltakozó áramú tápegységet vagy akkumulátort, a HP-tól beszerzett váltakozó áramú cseretápegységet vagy csereakkumulátort, illetve a HP-tól vásárolt kompatibilis váltakozó áramú tartozék tápegységet vagy akkumulátort használja a számítógéphez.

# 3 Csatlakoztassa a számítógépet külső áramforráshoz

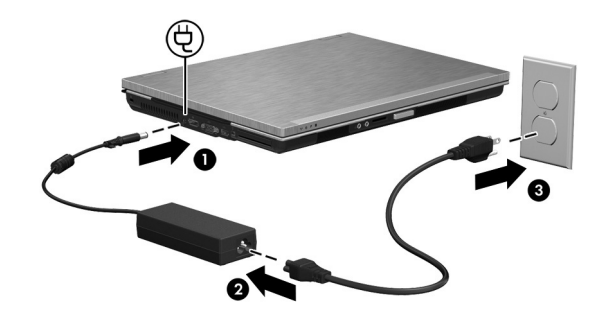

FIGYELEM! Az áramütés és a készülék károsodásának elkerülése érdekében tartsa be a következőket:

- A tápkábelt olyan váltóáramú hálózati aljzatba dugja, amely mindig könnyen hozzá<del>l</del>érhető.
- Az áramforrás leválasztásakor a tápkábelt a váltakozó áramú aljzatból húzza ki, ne a számítógépből.
- Ha háromérintkezős csatlakozóval ellátott tápvezetéket kapott a készülékhez, akkor a tápvezetéket földelt háromérintkezős dugaszolóaljzathoz csatlakoztassa. Ne iktassa ki a tápkábel töldelőtüskéjét (például kétcsatlakozós adapter csatlakoztatásával). A földelőtüske fontos biztonsági elem.

Hagyja a számítógépet a külső áramforráshoz csatlakoztatva, amíg az akkumulátor teljesen feltöltődik, és a töltésjelző fény kialszik.

✎ A szoftverek telepítését követően a számítógépet nem teljesen feltöltött akkumulátorról is lehet üzemeltetni, de az akkumulátor töltöttségi szintjének kijelzése addig nem lesz pontos, amíg az akkumulátort egyszer teljesen fel nem töltik. Töltés közben a számítógép előlapján lévő akkumulátor-jelzőfény borostyánsárga színű, ami az akkumulátor teljes feltöltésekor türkizkék színűre változik.

# 4. Nyissa fel a számítógép képernyőjét

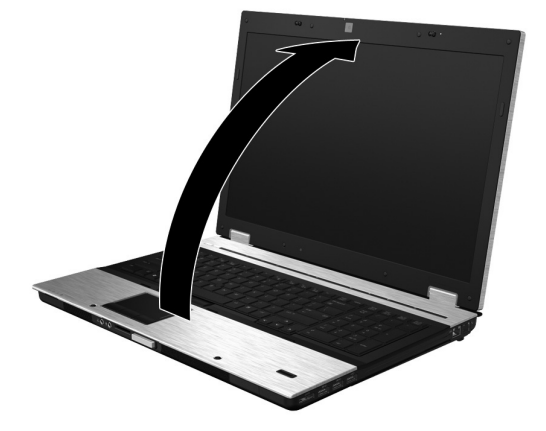

# 5 Kapcsolja be a számítógépet

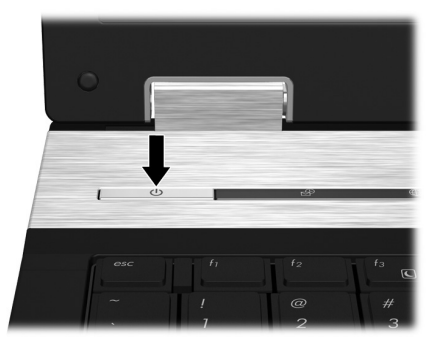

✎ Ha a számítógép nem indul el, ellenőrizze, hogy a tápkábel és a váltóáramú tápegység csatlakozása megfelelő-e.

# 6 Telepítse a szoftvereket

A számítógép bekapcsolása után megkezdődik a szoftverek telepítése. A képernyőn megjelenő utasítások végigvezetik a telepítés és a számítógép regisztrálásának folyamatán. Ha elindította a telepítést, a teljes folyamatot megszakítás nélkül kell befejeznie. Ügyeljen a nyelv kiválasztására.

✎ Egyes típusokon a kiválasztott nyelven kívül minden más nyelv törlődik a rendszerről, és a telepítés során többé nem választható ki.

# Mi a következő lépés?

### Az elektronikus kézikönyvek helyének meghatározása

A számítógéppel, pl. az energiagazdálkodással, illesztőprogramokkal, memóriával, biztonsággal és egyéb funkciókkal kapcsolatos részletes információkért kattintson a **Start**, majd a **Súgó és támogatás**, végül a **Felhasználói kézikönyvek** lehetőségre. A Súgó és támogatás szolgáltatásban található felhasználói kézikönyvek eléréséhez nem szükséges internetelérés.

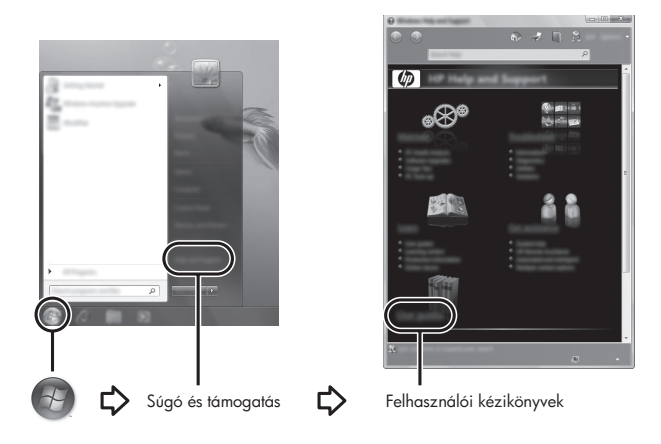

✎ Lehetséges, hogy a számítógéphez kapott egy *User Guides* (Felhasználói kézikönyvek) című lemezt is.

### További információk keresése

A Súgó és támogatás szolgáltatás további információkkal szolgál az operációs rendszerről, az illesztőprogramokról, a hibaelhárítási eszközökről és a műszaki támogatásról. A Súgó és támogatás szolgáltatás eléréséhez kattintson a **Start** gombra, és ezután kattintson a **Súgó és támogatás** menüpontra. Az adott országra vagy térségre vonatkozó támogatásért látogasson el a http://www.hp.com/support weboldalra, válassza ki az országot vagy a térséget, majd kövesse a képernyőn megjelenő utasításokat.

ÅFIGYELEM! A sérülések kockázatának csökkentése érdekében olvassa el a *Biztonsági és kényelmi útmutatót.* Az útmutató ismerteti a munkaállomások megtelelő beállítását, a munka közbeni helyes testtartást, és további hasznos tudnivalókat tartalmaz. A *Biztonsági*  és kényelmi útmutató fontos elektromos és műszaki biztonsági tudnivalókat is tartalmaz. A jelen dokumentum megnyitásához kattintson a Start, a Súgó és támogatás, majd a **Felhasználói kézikönyvek** lehetőségre, vagy tekintse meg az egyes számítógéptípusokhoz mellékelt *User Guides* (Felhasználói kézikönyvek) cím lemezt. A *Biztonsági és kényelmi útmutató* az interneten, az alábbi címen is megtalálható: http://www.hp.com/ergo.

További jogi és biztonsági tudnivalókról, valamint az akkumulátorok ártalmatlanításáról a *Jogi, biztonsági és környezetvédelmi tudnivalók című útmutatóból tájékozódhat.* Az információk eléréséhez kattintson a **Start** gombra, majd a **Súgó és támogatás** menüpontra, végül a **Felhasználói kézikönyvek** elemre, vagy keresse meg az egyes típusokhoz mellékelt *User Guides* (Felhasználói kézikönyvek) lemezt.

# Biztonsági mentés és helyreállítás

Adatai védelme érdekében használja a Windows Biztonsági mentés és visszaállítás szolgáltatást az egyes fájlok és mappák, illetve (csak egyes típusokon) a teljes merevlemez biztonsági mentéséhez, rendszer-helyreállító lemezek készítéséhez (csak egyes típusokon), valamint rendszer-visszaállítási pontok létrehozásához. Ha a rendszer összeomlana, a fájlok biztonsági másolataiból helyreállíthatja a számítógépen tárolt tartalmakat.

A Windows rendszerben lévő Biztonsági mentés és visszaállítás program a következő speciális biztonsági mentési és helyreállítási lehetőségeket kínálja:

- Rendszer-helyreállító lemez létrehozása (csak egyes típusokon)
- Adott fájlok és mappák biztonsági mentése
- Rendszerkép létrehozása (csak egyes típusokon)
- Az automatikus biztonsági mentések ütemezésének beállítása (csak egyes típusokon)
- Rendszer-visszaállítási pontok létrehozása
- Adott fájlok helyreállítása
- A számítógép visszaállítása egy korábbi állapotba
- Adatok helyreállítása helyreállító eszközökkel

✎ Az egyes eljárásokkal kapcsolatban a Súgó és támogatás szolgáltatásban található útmutatás.

#### Biztonsági mentés

A rendszerösszeomlás utáni helyreállítás csak annyira lehet naprakész, mint a legutóbbi biztonsági mentés. Ajánlatos a szoftverek telepítése után rendszer-helyreállító lemezeket létrehozni (csak egyes típusokon), illetve elvégezni az első biztonsági mentést. Amint új szoftvereket és adatfájlokat ad a számítógéphez, rendszeresen folytatnia kell a biztonsági mentések készítését, hogy mindig viszonylag friss biztonsági másolat álljon a rendelkezésére. A rendszer-helyreállító lemezekkel (csak egyes típusokon) a rendszer instabil vagy hibás működése esetén el lehet indítani a számítógépet, és javítható az operációs rendszer. A kezdeti és a további biztonsági mentések hiba esetén lehetővé teszik az adatok és a beállítások visszaállítását.

Az adatokat egy külső merevlemezre, hálózati meghajtóra vagy lemezekre is elmentheti.

A biztonsági mentés során ügyeljen a következőkre:

- Személyes fájljait tárolja a Dokumentumok mappában, és rendszeresen készítsen róluk biztonsági másolatot.
- Készítsen biztonsági másolatot az egyes programok által használt sablonokról.
- Az ablakokban, eszköztárakban és menüsorokban látható testre szabott beállításokat tárolja úgy, hogy képernyőfelvételt készít róluk. A képernyőfelvétel segítségével sok időt takaríthat meg, ha a beállításokat újra meg kell adnia.
- Amikor lemezekre menti az adatokat, a következő (külön megvásárolható) típusokat használhatja: CD-R, CD-RW, DVD+R, DVD+R DL, DVD-R, DVD-R DL és DVD±RW. A felhasználható lemez típusa a rendszerben lévő opcionális külső optikai meghajtó függvénye.
	- ✎ A DVD lemezek és a kétrétegű DVD lemezek több adatot tárolnak, mint a CD lemezek, ezért használatuk esetén kevesebb javítólemezre van szükség.
- Ha lemezekre készít biztonsági másolatot, számozza meg őket, mielőtt az opcionális külső optikai meghajtóba helyezné őket.

A Biztonsági mentés és visszaállítás eszköz használatával történő biztonsági másolat készítéséhez kövesse a következő lépéseket:

✎ A biztonsági mentés megkezdése előtt győződjön meg róla, hogy a számítógép hálózati áramforráshoz csatlakozik-e.

✎ A fájlmérettől és a számítógép sebességétől függően a helyreállítási folyamat több mint egy órát is igénybe vehet.

- 1. Kattintson a **Start**, a **Minden program**, a **Karbantartás**, majd a **Biztonsági mentés és visszaállítás** lehetőségre.
- 2. A biztonsági mentés ütemezéséhez, (csak egyes típusokon) lemezkép létrehozásához vagy (csak egyes típusokon) rendszer-helyreállító lemez készítéséhez kövesse a képernyőn megjelenő utasításokat.

#### Helyreállítás

Rendszerösszeomlás esetén az **f11** helyreállító eszközzel állíthatja helyre az eredeti merevlemezképet.

✎ A lemezkép magában foglalja a Windows® operációs rendszert és a gyárilag telepített szoftvereket.

ÄVIGYÁZAT! Az **f11** funkció használata a merevlemez teljes törlését és újraformázását eredményezi. Az Ön által létrehozott összes fájl és a számítógépre telepített programok véglegesen törlődnek. Az **f11** helyreállító eszköz újratelepíti az operációs rendszert, valamint a gyárilag telepített HP szołtvereket és illesztőprogramokat. A nem gyárilag telepített programokat manuálisan újra kell telepíteni. A személyes fájlokat a biztonsági másolatok alapján kell helyreállítani.

- 1. Ha lehetséges, minden személyes fájlról készítsen biztonsági másolatot.
- 2. Ha lehetséges, ellenőrizze a HP helyreállítási partíció meglétét: válassza a **Start** lehetőséget, majd a jobb gombbal kattintson a **Számítógép** majd a **Kezelés**, végül a **Lemezkezelés** elemre.
	- ✎ Ha a HP helyreállítási partíció nem található a listában, az operációs rendszert és a szoftvereket a Windows 7 operációs rendszer DVD lemeze és a *Driver Recovery* (Illesztőprogram-helyreállítás) lemez segítségével állíthatja helyre (mindkét lemez külön vásárolható meg). További információkért forduljon az ügyfélszolgálathoz. Erről a jelen útmutató hátoldalán lévő "Kapcsolatfelvétel az ügyfélszolgálattal" című részből tájékozódhat.
- 3. Ha a HP helyreállítási partíció látható, indítsa újra a számítógépet, és nyomja le az **esc** billentyűt, amíg a "Press the ESC key for Startup Menu" (Nyomja le az ESC billentyűt az indítómenühöz) üzenet látható a képernyő alján.
- 4. Nyomja le az **f11** billentyűt, amíg a "Press  $\leq$ F11> for recovery" (Nyomja le az  $\leq$ F11> billentyűt a helyreállításhoz) felirat látható a képernyőn.
- 5. Kövesse a képernyőn megjelenő utasításokat.

✎ A Windows 7 további helyreállítási eszközöket biztosít az operációs rendszeren keresztül. További tudnivalókat a Súgó és támogatás szolgáltatásban talál.

✎ Ha nem sikerül elindítania a számítógépet, és nem tudja használni a korábban létrehozott rendszerjavító lemezeket (csak bizonyos modelleken érhető el), meg kell vásárolnia a Windows 7 operációs rendszer DVD lemezét a számítógép újraindításához és az operációs rendszer kijavításához. További információkért forduljon az ügyfélszolgálathoz. Tekintse meg a jelen útmutató végén található "Kapcsolatfelvétel az ügyfélszolgálattal" című részt.

## **Szoftverfrissítés**

A számítógéphez mellékelt szoftver frissített verziói egyrészt a HP Support Assistant segítségével, másrészt a HP webhelyről érhetők el.

A HP Support Assistant automatikusan keres frissítéseket a HP oldalán. A segédprogram meghatározott időközönként lép működésbe, és megjeleníti a támogatási értesítések listáját, amelyen szerepelnek például a biztonsági fejlesztések és a nem kötelező szoftverés illesztőprogram-frissítések.

Ön magától is bármikor kereshet frissítéseket. Kattintson a **Start**, a **Súgó és támogatás**, majd a **Karbantartás** pontra. Kövesse a képernyőn megjelenő utasításokat.

A HP webhelyén megtalálható legtöbb szoftver tömörített fájlokba van csomagolva; ezeknek *SoftPaq* a neve. Egyes BIOS-frissítések tömörített fájlokba lehetnek csomagolva, ezeknek a neve pedig *ROMPaq*.

Egyes letöltött csomagok tartalmaznak egy Readme.txt nevű fájlt, amelyben elolvashatja az adott szoftver telepítésének menetét és az esetleges hibák elhárításának módját. (A ROMPaq csomagokban lévő Readme.txt fájlok kizárólag angol nyelvűek.)

Ha a szoftvereket a HP webhelyén keresztül kívánja frissíteni, tegye a következőket:

1. Határozza meg a számítógép típusát, a termékkategóriát és a terméksorozatot vagy termékcsaládot. A rendszer BIOS frissítéséhez határozza meg a számítógépre telepített BIOS verziószámát. Részletek a következő fejezetben találhatók: "A BIOS verziójának meghatározása".

Ha a számítógép hálózathoz kapcsolódik, forduljon a hálózat rendszergazdájához, mielőtt bármilyen szoftverfrissítést telepítene, különös tekintettel a BIOS-frissítésekre.

- ✎ A számítógép rendszer BIOS rendszere a rendszer-ROM-ban tárolódik. A BIOS inicializálja az operációs rendszert, meghatározza a számítógép hardvereszközökkel való együttműködését, valamint biztosítja a hardvereszközök közötti információátvitelt, az időt és a dátumot is beleértve.
- 2. Indítsa el a böngészőt, és látogasson el a http://www.hp.com/support oldalra.
- 3. Válasszon országot vagy térséget.
- 4. Kattintson a Szoftver- és illesztőprogramok letöltése lehetőségre, majd adja meg a számítógép modellszámát a termékmezőben.
- 5. Nyomja meg az **enter** billentyűt.
- 6. Kövesse a képernyőn megjelenő utasításokat.

### A BIOS frissítése

A BIOS frissítéséhez előbb határozza meg a rendszer-BIOS verzióját, majd töltse le és telepítse az új BIOS-t.

#### A BIOS verziójának meghatározása

A BIOS verziószáma (más néven *ROM-dátum* vagy *Rendszer ROM*) a Computer Setup segédprogramban jeleníthető meg.

- 1. Kapcsolja be vagy indítsa újra a számítógépet, és nyomja le az **esc** billentyűt, miközben a "Press the ESC key for Startup Menu" (Nyomja le az ESC billentyűt az indítómenühöz) üzenet látható a képernyő alján.
- 2. Nyomja le az **f10** billentyűt.
- 3. A nyílgombok segítségével válassza a **File** (Fájl), majd a **System Information** (Rendszerinformációk) lehetőséget.
- 4. A **File** (Fájl) menühöz való visszatéréshez nyomja meg az **esc** billentyűt.
- 5. Jelölje ki a nyílbillentyűkkel az **Ignore Changes and Exit** (Kilépés a változtatások mentése nélkül) elemet, majd nyomja meg az **enter** billentyűt.
- 6. Kövesse a képernyőn megjelenő utasításokat.

#### A BIOS-frissítések letöltése

A VIGYÁZAT! A számítógép sikertelen telepítés következtében történő meghibásodásának elkerülése érdekében csak akkor telepítse a BIOS-frissítést, ha a rendszer megbízható külső áramtorráshoz van csatlakoztatva váltóáramú tápegységen keresztül. A BIOS-frissítést soha ne töltse le vagy telepítse olyankor, amikor a számítógép akkumulátorról üzemel, dokkolóhoz van kapcsolva, vagy alternatív áramforráshoz van csatlakoztatva. A letöltés és telepítés során tartsa be az alábbi utasításokat:

- Az áramforrás leválasztásakor a tápkábelt a váltóáramú hálózati aljzatból húzza ki, ne a számítógépből.
- Ne kapcsolja ki a számítógépet, illetve ne kezdeményezzen alvó vagy hibernált állapotot.
- Ne helyezzen be, ne távolítson el, ne csatlakoztasson vagy válasszon le semmilyen eszközt, kábelt vagy vezetéket.

✎ A HP csak a szükséges BIOS-frissítéseket teszi közzé. Lehet, hogy a számítógéphez nincs újabb BIOS-frissítés. Ajánlatos a HP webhelyén rendszeresen ellenőrizni, nincsenek-e BIOS-frissítések.

BIOS-frissítés letöltése:

- 1. Indítsa el a böngészőt, látogasson el a következő weboldalra: http://www.hp.com/support, majd válasszon országot vagy térséget.
- 2. Kattintson a Szoftver- és illesztőprogramok letöltése lehetőségre, adja meg a számítógép modellszámát a termékmezőben, majd nyomja meg az **enter** billentyűt.
- 3. Kattintson a kívánt termékre a modellek listájában.
- 4. Kattintson az operációs rendszer nevére.
- 5. A letölteni kívánt BIOS-frissítés eléréséhez kövesse a képernyőn megjelenő utasításokat. Jegyezze fel a letöltés időpontját, a nevet és minden más azonosítót. Ezekre az adatokra a frissítések későbbi azonosítása során, a merevlemezre mentés után lehet szükség.
- 6. A letöltési területen tegye a következőket:
	- a. "A BIOS verziójának meghatározása" című szakaszban leírtak szerint ellenőrizze, hogy a BIOS-frissítés újabb-e a számítógép jelenlegi BIOS-verziójánál.
	- b. A kiválasztott tétel letöltéséhez kövesse a képernyőn megjelenő utasításokat. Jegyezze fel a letöltött BIOS-frissítés helyét és elérési útját a számítógépes hardveren. Szükség lesz erre az elérési útra, amikor telepíteni kívánja a frissítést.

✎ Ha a számítógép hálózathoz kapcsolódik, forduljon a hálózat rendszergazdájához, mielőtt bármilyen szoftverfrissítést telepítene, különös tekintettel a BIOS-frissítésekre. A BIOS telepítési eljárásai eltérőek. A letöltés befejezése után kövesse a képernyőn megjelenő utasításokat. Ha nem lát utasításokat, tegye a következőket:

- 1. Kattintson a **Start**, majd a **Számítógép** elemre.
- 2. Kattintson duplán a merevlemez-meghajtó betűjelére. A merevlemezt általában a Helyi lemez (C:) megnevezés jelöli.
- 3. A korábban feljegyzett elérési út felhasználásával nyissa meg a meghajtón azt a mappát, amely a frissítést tartalmazza.
- 4. Kattintson duplán az .exe kiterjesztésű (például *fájlnév.*exe) fájlra. Megkezdődik a BIOS telepítése.
- 5. A telepítés befejezéséhez kövesse a képernyőn megjelenő utasításokat.

## Az alkalmazások és illesztőprogramok frissítése

- 1. Indítsa el a böngészőt, látogasson a következő weboldalra: http://www.hp.com/support, majd válasszon országot vagy térséget.
- 2. Kattintson a Szoftver- és illesztőprogramok letöltése lehetőségre, adja meg a számítógép modellszámát a termékmezőben, majd nyomja meg az **enter** billentyűt.
- 3. Kattintson a kívánt termékre a modellek listájában.
- 4. Kattintson az operációs rendszer nevére.
- 5. A frissítések listájában kattintson egy frissítésre a további tudnivalókat tartalmazó ablak megnyitásához.
- 6. Kattintson a **Letöltés** lehetőségre.
- 7. Kattintson a **Futtatás** gombra a frissített illesztőprogram telepítéséhez (a fájl külön a számítógépre mentése nélkül).

– vagy –

Kattintson a **Mentés** elemre a fájl számítógépre mentéséhez. Ha a rendszer felszólítja, válassza ki, hová kívánja menteni a merevlemezen.

A fájl letöltését követően keresse meg a fájl mentéséhez használt mappát, és kattintson duplán a telepítendő frissítésre.

8. Ha a rendszer felszólítja erre, a telepítés befejezése után indítsa újra a számítógépet.

## A számítógép kikapcsolása

- 1. Mentse el az addig végzett munkáját, és zárja be az összes programot.
- 2. Kattintson a **Start** gombra, majd a **Leállítás** parancsra.

<sup>✎</sup> Miután a képernyőn megjelent a telepítés sikerességéről tájékoztató üzenet, törölheti a letöltött fájlt a merevlemezről.

# Termékinformációk és hibaelhárítás

### Bemeneti áram

Az ebben a részben található energiaellátási információknak akkor veheti hasznát, ha külföldi útjaira magával szeretné vinni a számítógépet.

A számítógép egyenárammal működik, amely egyenáramú és váltakozó áramú áramforrásból is biztosítható. Bár a számítógép önálló egyenáramú áramforrásból is ellátható árammal, az áramellátást lehetőleg a számítógéphez járó vagy a HP által jóváhagyott váltakozó áramú tápegységen, illetve egyenáramú áramforráson keresztül biztosítsa.

A számítógép az alábbi feltételek mellett működtethető egyenáramról.

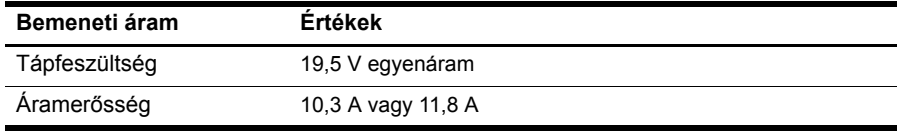

✎ Ez a termék olyan norvég informatikai energiaellátó rendszerekhez készült, amelyek vonalfeszültsége nem haladja meg a 240 V értéket.

# Üzemeltetési környezet

Az alábbi, az üzemi környezetet bemutató táblázat különösen azok számára tartalmaz hasznos tudnivalókat, akik a számítógépet szélsőséges környezeti viszonyok között szeretnék használni vagy szállítani.

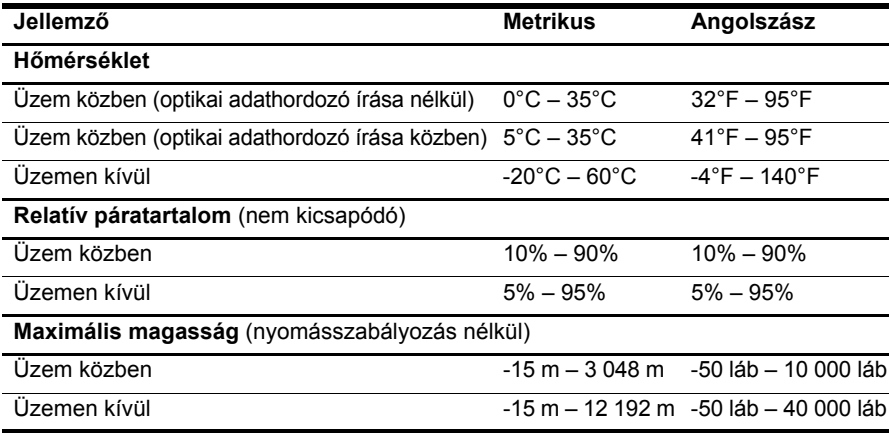

### Utazás a számítógéppel

A számítógépet úgy tervezték, hogy munkához vagy játékhoz is használhassa az utazás során. Az optimális működés érdekében kövesse az itt leírt utazási és szállítási tanácsokat:

- A számítógép utazásra vagy szállításra való felkészítése:
	- 1. Készítsen biztonsági másolatot az adatokról.
	- 2. Távolítsa el az összes külső kártyaeszközt, például a memóriakártyákat.
	- ÄA számítógép és a meghajtók károsodásának, valamint az adatvesztés elkerülése érdekében mindig vegye ki az adathordozót a meghajtóból, mielőtt eltávolítaná a meghajtót a meghajtórekeszből, illetve utazást, szállítást vagy a meghajtó tárolását megelőzően.
	- 3. Kapcsolja ki, majd válassza le a külső eszközöket.
	- 4. Állítsa le a számítógépet.
- Vigyen magával biztonsági másolatot adatairól. Tartsa a biztonsági másolatot külön a számítógéptől.
- Ha repülővel utazik, vigye magával a számítógépet kézipoggyászként, ne adja le a többi táskájával együtt.

ÄNe helyezze a meghajtót mágneses mez-t kibocsátó készülékek közelébe. A repülőtéren használatos biztonsági kapukhoz és kézi témérzékelőkhöz hasonló biztonsági eszközök szintén mágneses mezővel rendelkeznek. A repülőtereken a kézipoggyászt átvizsgáló biztonsági berendezések általában röntgensugárral működnek, ami nem tesz kárt a meghajtókban.

- A repülés közbeni számítógép-használatot a légitársaság saját belátása szerint engedélyezheti. Ha repülés közben szeretné használni a számítógépét, előbb egyeztessen a légitársasággal.
- Ha a számítógépet több mint két hétig nem kívánja használni, illetve külső áramforráshoz csatlakoztatni, távolítsa el az akkumulátort, és tárolja külön.
- Ha a számítógépet vagy a meghajtót szállítja, használjon megfelelő védőcsomagolást, és lássa el "FRAGILE" (Törékeny) címkével.
- Ha a számítógép vezeték nélküli vagy mobiltelefonos, például 802.11b/g, GSMvagy GPRS-eszközt tartalmaz, előfordulhat, hogy bizonyos környezetekben az ilyen eszközök használata korlátozott. Ilyen környezet lehet a repülőgépek fedélzete, kórházak területe, robbanóanyagok környéke és egyéb veszélyes helyek. Ha nem biztos egy adott eszközre vonatkozó rendszabályokban, bekapcsolás előtt kérjen engedélyt a használatra.
- Ha külföldre utazik, fogadja meg a következő tanácsokat:
	- ❏ Az útitervében szereplő összes országban/térségben ellenőrizze a számítógépekkel kapcsolatos vámszabályokat.
	- ❏ Tájékozódjon az egyes országokban érvényes, a tápkábellel és tápegységgel kapcsolatos előírásokról. A feszültség, a frekvencia és a csatlakozó jellemzői eltérőek lehetnek.

∕N Az áramütés, tűz vagy a berendezés károsodásának elkerülése érdekében ne próbálja meg a számítógépet háztartási készülékekhez árusított feszültségátalakítóról táplálni.

### Rendszeres karbantartás

ÄVIGYÁZAT! Annak elkerülése érdekében, hogy a por vagy szösz megakadályozza a ventilátornyílásokon keresztüli légáramlást, rendszeres időközönként vizsgálja meg azokat. A por vagy szösz eltávolításához használjon puha ecsetet vagy ruhadarabot.

#### A képernyő tisztítása

ÄVIGYÁZAT! A számítógép maradandó károsodásának elkerülése érdekében soha ne permetezzen vizet, tisztító tolyadékot vagy vegyszereket a képernyőre.

A foltok és szöszök eltávolításához rendszeresen tisztítsa meg a képernyőt egy puha, nedves, nem szöszölő kendővel. Ha a képernyő további tisztítást igényel, használjon előnedvesített, antisztatikus törlőket vagy antisztatikus képernyőtisztítót.

#### A billentyűzet tisztítása

**A FIGYELEM!** Az elektromos áramütés és a belső alkatrészek károsodásának elkerülése érdekében ne használjon porszívót a billentyűzet tisztításához. A porszívóból szennyeződés rakódhat le a billentyűzet telületére.

Tisztítsa rendszeresen a billentyűzetet, hogy megelőzze a billentyűk beragadását és eltávolítsa a port, szöszt és az apró szennyeződéseket, amelyek a billentyűk alá kerülhetnek. Egy fúvócsővel felszerelt sűrített levegős flakon segítségével fellazíthatja és eltávolíthatja a billentyűk alá került szennyeződést.

# Hibaelhárítással kapcsolatos információk

Ha problémákat észlel számítógépe használata során, kezdje el végrehajtani az alábbi lépéseket felsorolásuk sorrendjében, amíg a probléma meg nem oldódik.

- 1. Olvassa el a fejezet következő, "Gyors hibaelhárítás" című részét.
- 2. A Súgó és támogatás szolgáltatás segítségével a hordozható számítógépre vonatkozó további információkat és webes hivatkozásokat találhat. Kattintson a **Start** gombra, majd a **Súgó és támogatás** ikonra.

✎ Bár sok ellenőrzési és javítási eszköz internetcsatlakozást igényel, más eszközök, mint például a Súgó és támogatás szolgáltatás kapcsolat nélkül is rendelkezésre állnak a problémák elhárításához.

# Gyors hibaelhárítás

#### A számítógép nem indul el

Amennyiben a számítógép a bekapcsológomb megnyomása után nem kapcsol be, lehetséges, hogy a számítógép nem kap megfelelő tápfeszültséget.

Az alábbi lépésekkel megállapíthatja, hogy miért nem lehet elindítani a számítógépet:

Ha a számítógép dugaszolóaljzathoz csatlakozik, húzza ki a számítógépet, majd egy másik elektromos eszközt csatlakoztatva ellenőrizze, hogy az aljzat megfelelően működik-e.

✎ Csak a számítógéphez kapott tápegységet vagy más, a HP által jóváhagyott tápegységet használjon a számítógéphez.

■ Ha a számítógép akkumulátorról vagy külső áramforrásról, de nem a váltakozó áramú elektromos hálózatról működik, akkor a tápegység segítségével csatlakoztassa váltakozó áramú dugaszolóaljzathoz. Ellenőrizze, hogy a hálózati tápvezeték és a váltóáramú tápegység megfelelően csatlakozik-e.

#### A számítógép képernyője üres

Ha a képernyő üres, de a számítógép be van kapcsolva, és világítanak a tápellátásjelző fények, előfordulhat, hogy a számítógép nem úgy van beállítva, hogy a képernyőn jelenítse meg a képet. A megjelenített képet az **fn+f4** billentyűkombináció lenyomásával helyezheti át a számítógép képernyőjére.

### A szoftvereszköz nem működik megfelelően

Ha a szoftvereszköz lefagy vagy rendellenesen működik, kövesse az alábbi javaslatokat:

- Indítsa újra a számítógépet. Kattintson a **Start**, majd az **Újraindítás** elemre. Ha ezzel az eljárással nem tudja újraindítani a számítógépet, tekintse meg a következő, "A számítógép be van kapcsolva, de nem válaszol" részt.
- Ha a számítógépen víruskereső program is található, futtassa le. További tudnivalókat a víruskereső program súgójában talál.

### A számítógép be van kapcsolva, de nem válaszol

Ha a számítógép be van kapcsolva, de nem reagál a szoftver- vagy billentyűparancsokra, kövesse a vészleállítási eljárást a megadott sorrendben, amíg a számítógép ki nem kapcsol:

ÄVIGYÁZAT! A vészleállítási eljárások használatakor a nem mentett adatok elvesznek.

- Nyomja le a számítógép bekapcsológombját, és tartsa lenyomva legalább 5 másodpercig.
- Válassza le a számítógépet a külső áramforrásról, majd távolítsa el az akkumulátort.

#### A számítógép szokatlanul meleg

A számítógép használat közben felmelegszik. Ha azonban a melegedés *szokatlan* mértékű, akkor valószínűleg valamelyik szellőzőnyílás le van takarva.

Ha azt gyanítja, hogy a számítógép túlmelegedett, kapcsolja ki, és hagyja szobahőmérsékletűre hűlni. Ezek után győződjön meg arról, hogy a számítógép használata közben minden szellőzőnyílás szabad-e.

A FIGYELEM! A számítógép túlmelegedése vagy egyéb hőhatás miatt bekövetkező károk veszélyének csökkentése érdekében ne helyezze a számítógépet az ölébe, és ne takarja el a szellőzőnyílásokat. A számítógépet csak kemény, sima telületre helyezve használja. Ugyeljen rá, hogy sem valamilyen szilárd tárgy, például a készülék mellett lévő nyomtató, sem puha tárgy, például párna, szőnyeg vagy ruha ne gátolja meg a levegő áramlását. Ne hagyja, hogy az egyenáramú tápegység működés közben hozzáérjen a bőréhez vagy más puha telülethez, például párnához, szőnyeghez vagy ruhához. A számítógép és a váltakozó áramú adapter eleget tesz az érinthető telületek hőmérsékletére vonatkozó IEC60950 jelzésű nemzetközi szabványban rögzített előírásoknak.

✎ A számítógép ventilátora automatikusan elindul a belső részegységek lehűtése és a túlmelegedés megelőzése céljából. Az, hogy az átlagos használat során a ventilátor be- és kikapcsol, nem rendellenes jelenség.

### Egy külső eszköz nem működik

Ha valamelyik külső eszköz nem működik megfelelően, tegye a következőket:

- Kapcsolja be a készüléket a gyártó utasításai alapján.
- Győződjön meg arról, hogy minden eszköz megfelelően csatlakozik.
- Győződjön meg arról, hogy az eszköz áramellátása megfelelő.
- Győződjön meg arról, hogy az eszköz, különösen ha régi, kompatibilis az operációs rendszerrel.
- Győződjön meg arról, hogy a megfelelő, legfrissebb illesztőprogramok vannak telepítve.

#### A vezeték nélküli hálózati kapcsolat nem működik

Ha a vezeték nélküli hálózati kapcsolat nem megfelelően működik, tegye a következőket:

- Győződjön meg róla, hogy kék fénnyel világítanak a számítógépen a vezeték nélküli kapcsolat jelzőfényei.
- Győződjön meg róla, hogy a számítógép antennái nincsenek leárnyékolva.
- Győződjön meg arról, hogy a kábel- vagy DSL-modem és a hozzá tartozó tápkábel megfelelően csatlakozik-e, és a jelzőfények világítanak-e.
- Szükség esetén ellenőrizze a vezeték nélküli útválasztó (hozzáférési pont) bekapcsolt állapotát és megfelelő csatlakozását a kábel- vagy DSL-modemhez.
- Húzzon szét, majd csatlakoztasson újra minden kábelt, és kapcsolja be újra az eszközt.
- ✎ A vezeték nélküli technológiákról a vonatkozó súgótémakörökben és a súgóban található hivatkozásokra kattintva olvashat részletesebben.